# *New Families Student Online Registration Guide*

**(For new families NOT currently on Skyward)**

## **STEP 1: Create User name and password**

Click on link to New Student Online Enrollment. Create a username and password using the following screen. All items with an \* are required.

If you DO NOT have an Email Address go to page 2.

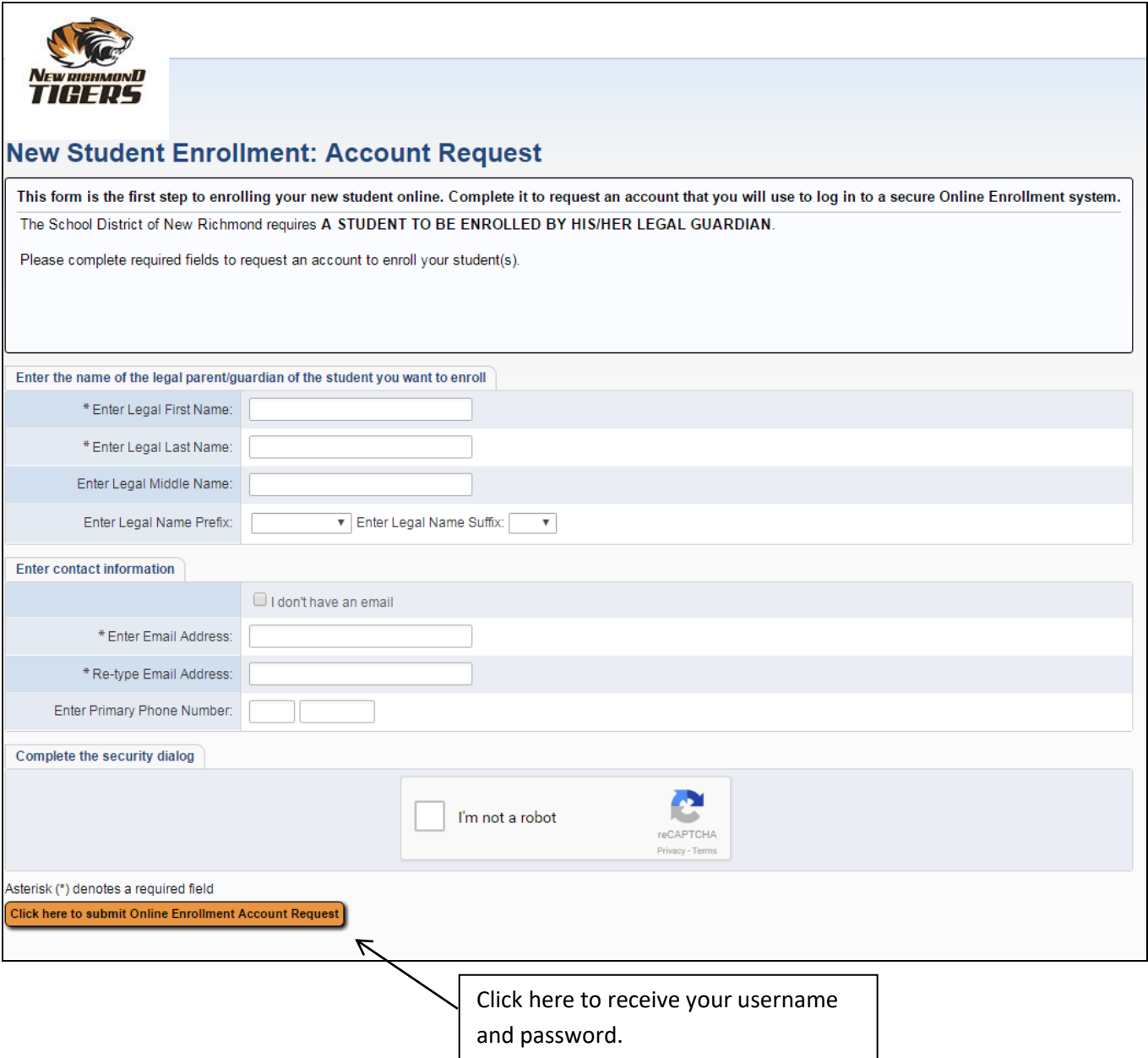

**PLEASE CHECK YOUR EMAIL: You should receive an email message containing your username, password and the web link to Family Access.** 

If you do not have an email address check the box "I don't have an email". The system will then have you create your own Login.

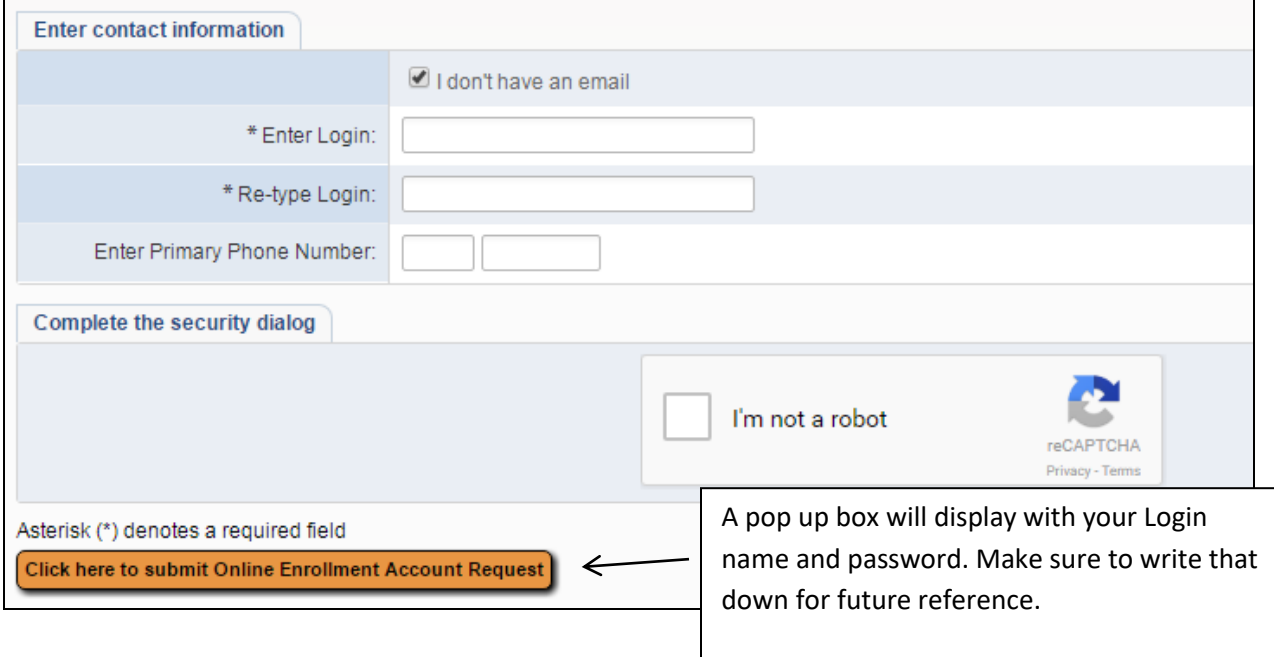

## **STEP 2: Enter your Login ID and Password.**

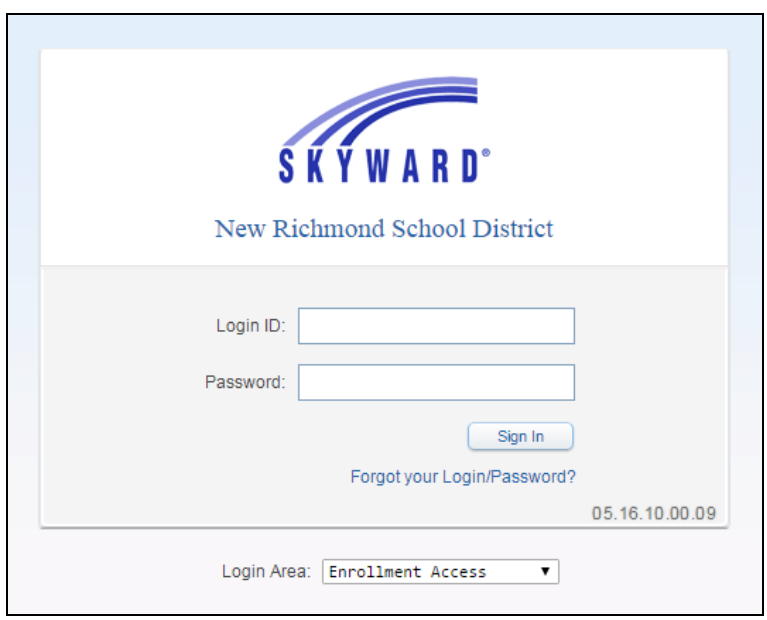

# **STEP 3: Enter Student Information**

Step 1-6 (see below for info on each step)

- Items with an **\*** are fields that are required.
- Only one step may be edited at a time.
- To fully complete a step and move forward to the next step you must click on "Complete Step"

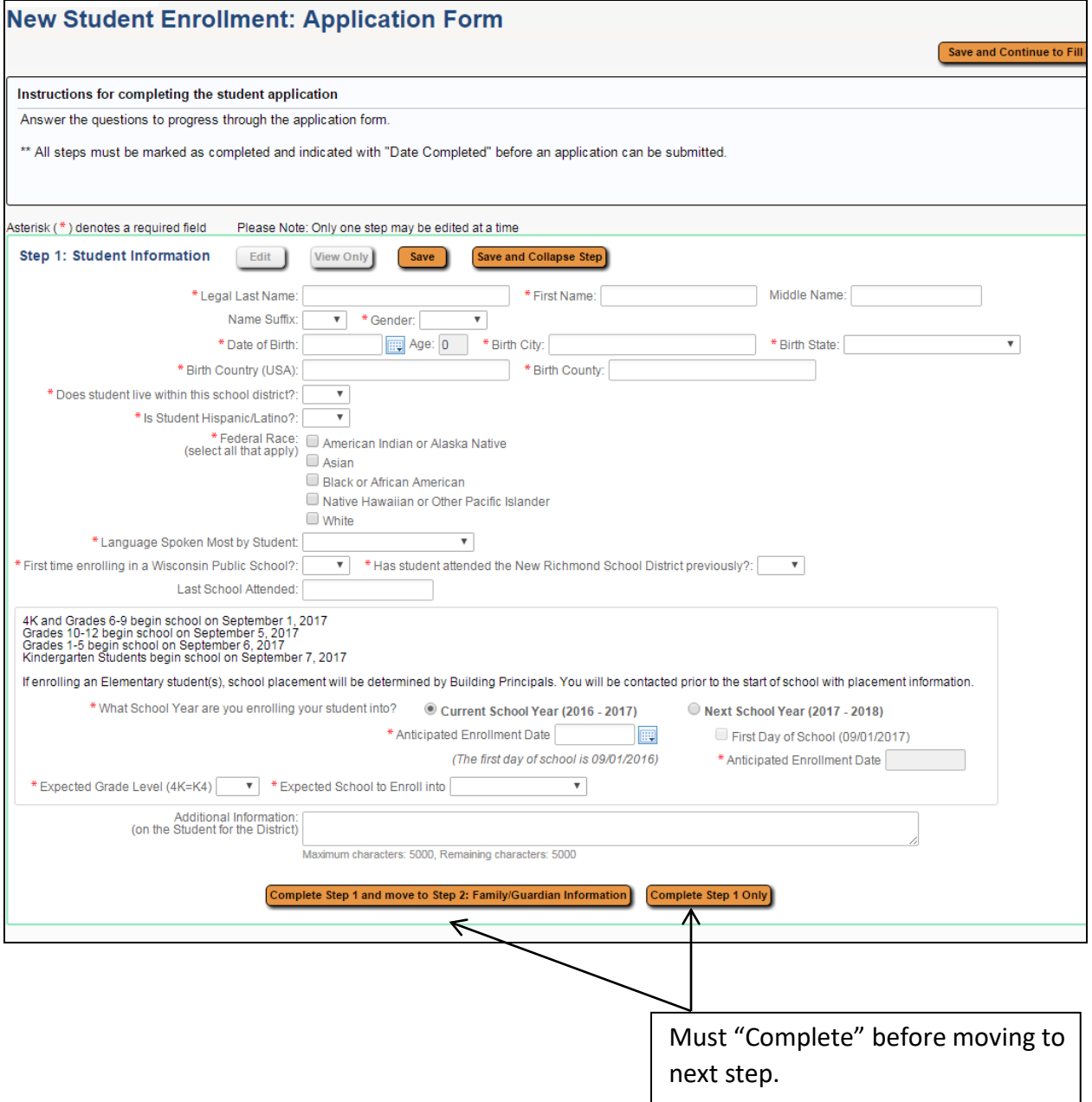

#### **STEPS 1-5**

Step 1: Student information. (Items with an **\*** are fields that required)

Step 2: Family/Guardian Information (The New Richmond School District requires a student to be enrolled by HIS/HER legal guardian only. Step parents should be listed as an Emergency Contacts)

Step 3: Emergency Contact Information (Please provide at least 2)

Step 4: Requested Documents. Your child's immunization records are required. Information on how to provide that information is found here in Step 4.

Step 5: Additional District Forms

Click **"Save and Print"** for each form once complete.

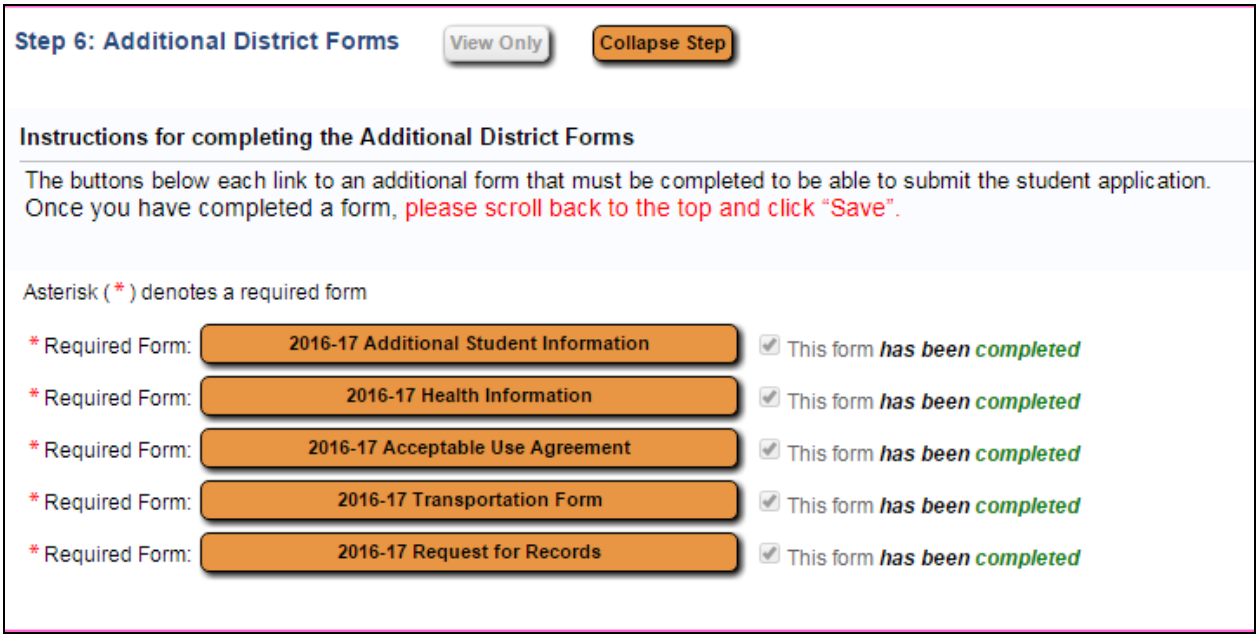

Each *Additional District Form* must be marked completed in **green.**

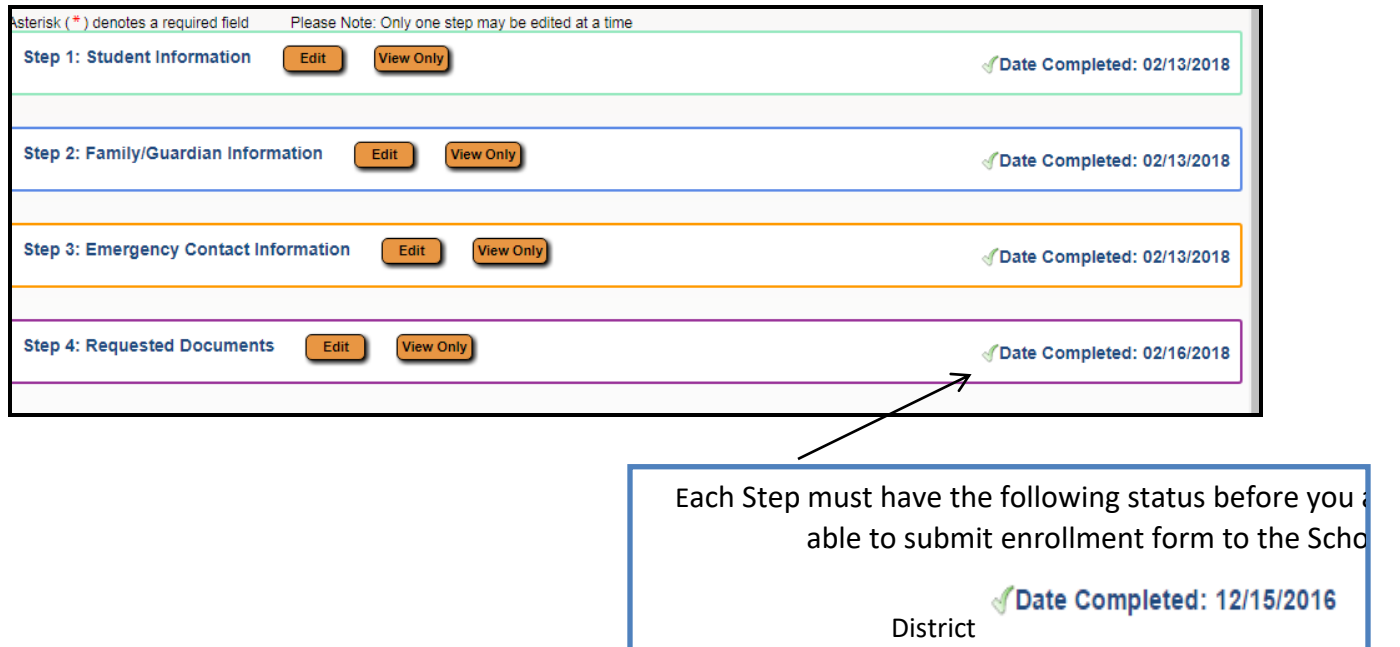

## **STEP 4: All required information has been completed**

Click the following button at the bottom of the screen.

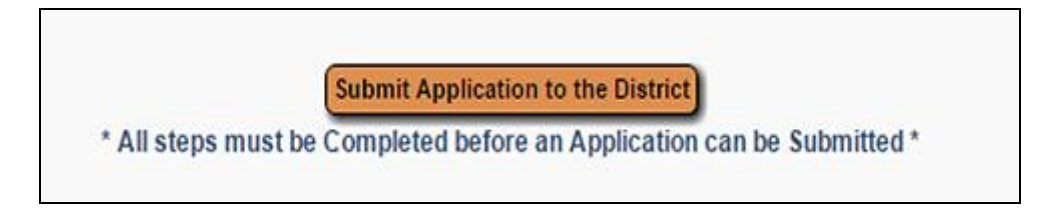

# **STEP 5: What Now?**

• If you have additional students to

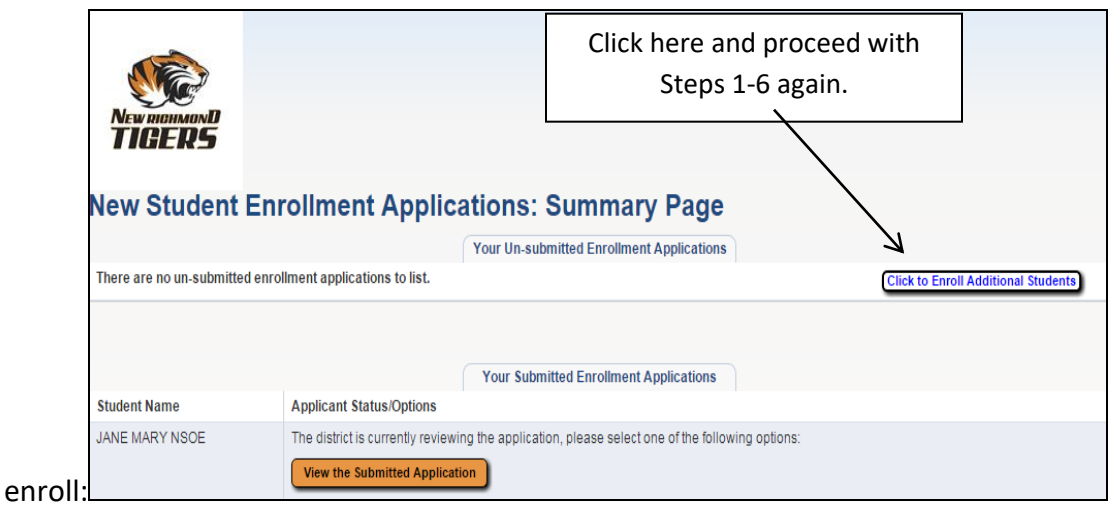

 If NO additional students, your application will be reviewed and someone from the district will contact you regarding your student's information.

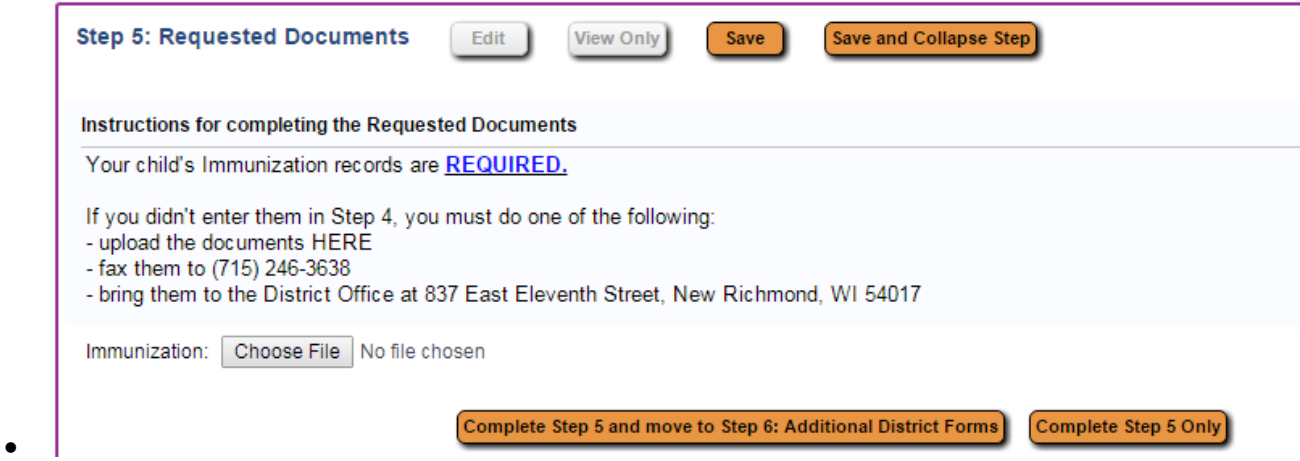